*Andrew Stolyarov's* 

# **Pdf & DjVu Bookmarker v.4.0.2**

# **Руководство пользователя редакция 3.7**

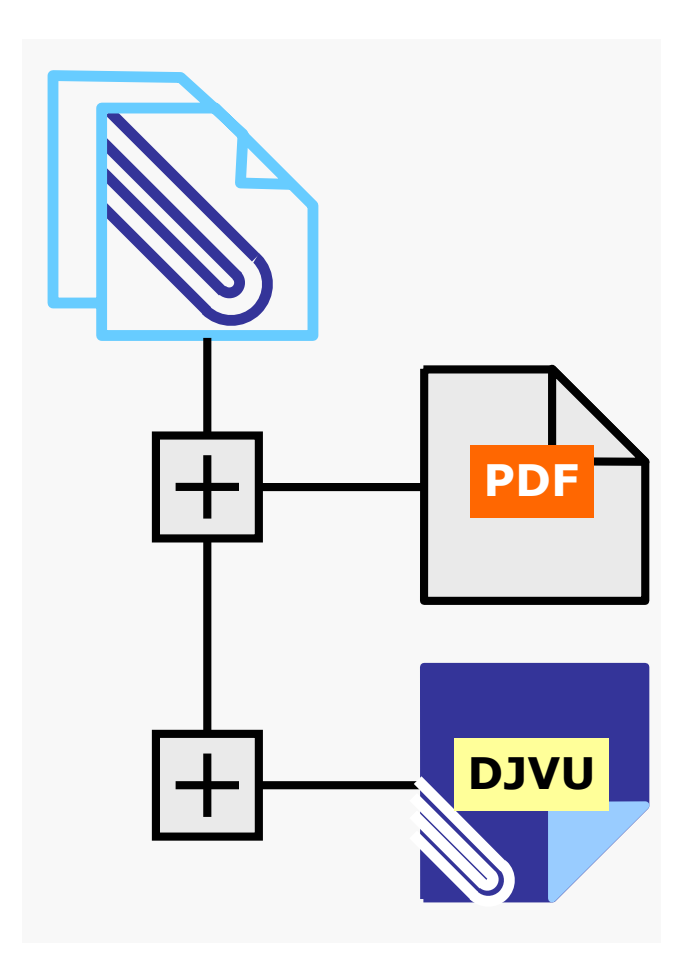

**Djvu-Spec 2013** 

# **О Руководстве пользователя**

<span id="page-1-0"></span>Автор Руководства пользователя – Кравцов Константин Иванович.

Сайт руководства и других статей о [электронных](http://djvu-spec.narod.ru/index.html) книгах

# Лицензия и копирайт

Данное Руководство (текстовое содержание и графическое оформление) принадлежит Кравцову К.И. Цитирование, изменение и перепечатка, распространение только с упоминанием авторства Кравцова К.И.

Руководство поставляется по принципу «как есть». Оно не является официальным руководством. Используйте его на Ваш страх и риск. Автор Руководства снимает с себя всякую ответственность за какой-либо вред, причиненный данным Руководством пользователя.

Искренне Ваш © Кравцов К.И 2013

При написании Руководства ни одно животное не пострадало!

# Сотрудничество

Имею определенный опыт в написании руководств, инструкций, технического перевода с английского.

Могу изготовить техническую документацию на русском языке на современном полиграфическом уровне.

Связаться с Кравцовым К.И можно по **адресу djvu-spec(собака)yandex.ru**

**Adobe, the Adobe logo, Acrobat, the Adobe PDF logo and Reader are either registered trademarks or trademarks of Adobe Systems Incorporated in the United States and/or other countries.** 

**Caminova, Document Express are trademarks and DjVu is a registered trademark of Caminova Inc. in the United States and/or other countries.** 

**Microsoft, Windows, .NET are either registered trademarks or trademarks of Microsoft Corporation in the U.S.and/or other countries.** 

**WinDjView Copyright (C) 2004-2009 Andrew Zhezherun** 

**DjVuLibre project maintained by Leon Bottou, Yann LeCun, Bill C Riemers, and Jeffery Triggs** 

# Оглавление

<span id="page-2-0"></span>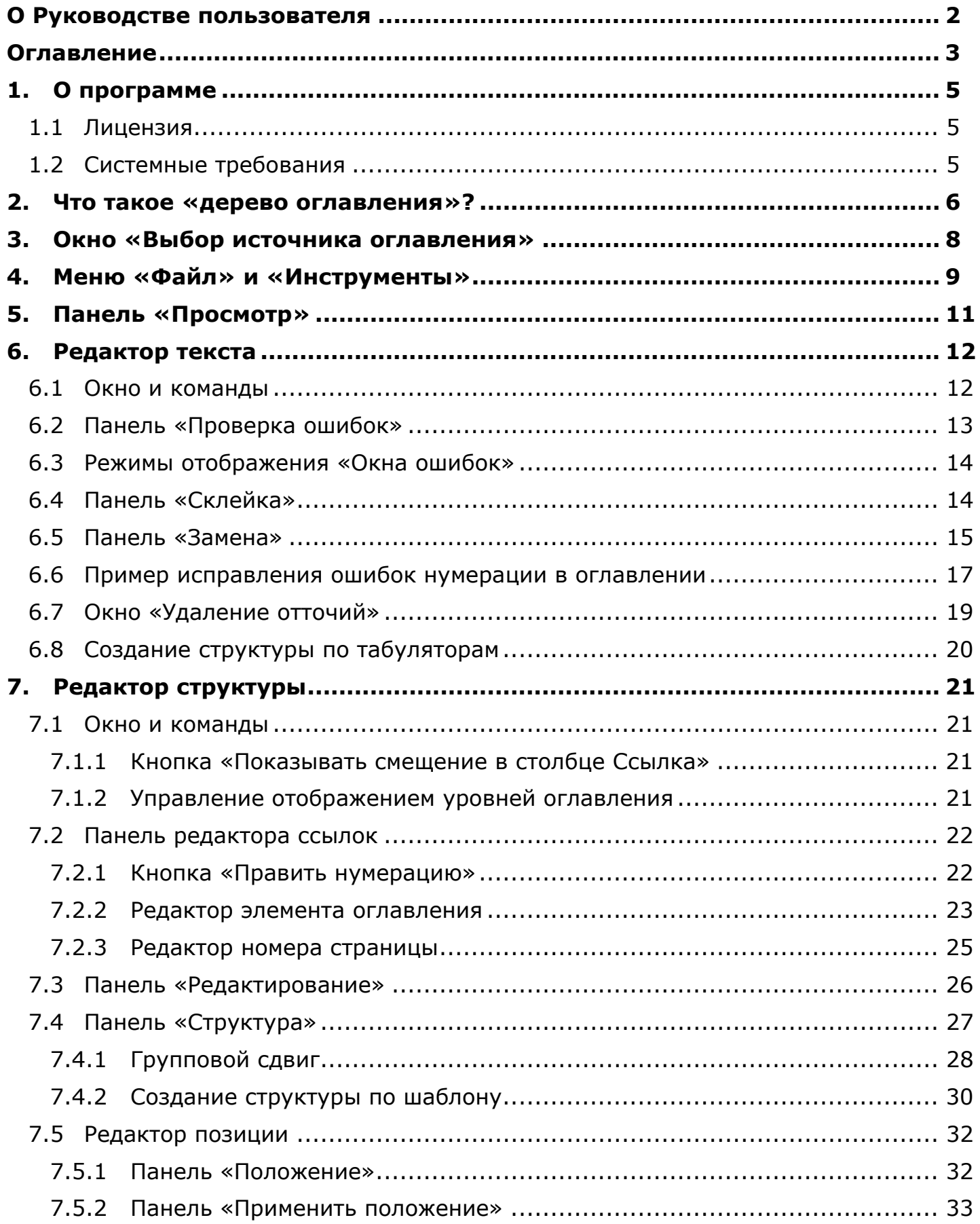

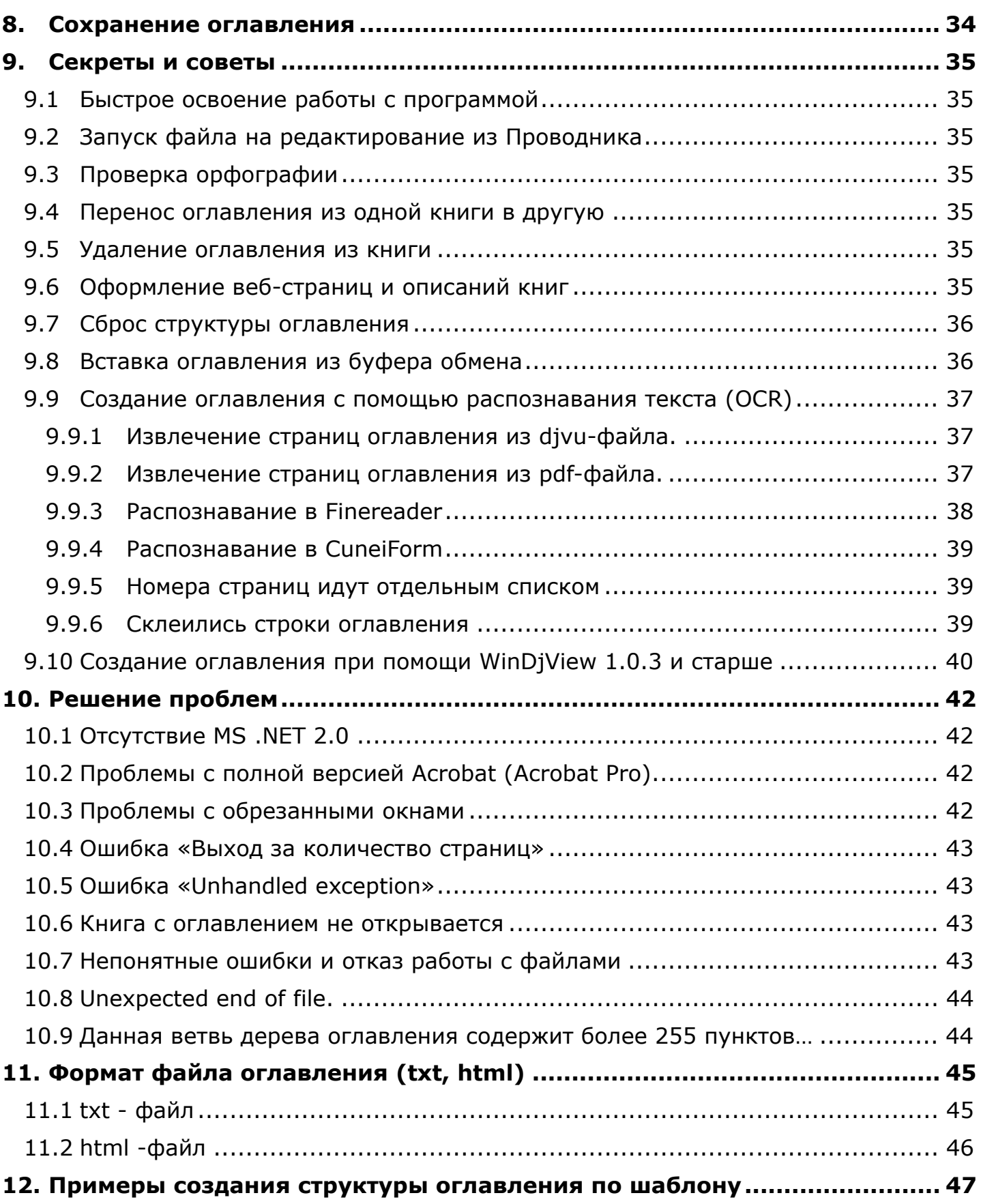

# <span id="page-4-0"></span>**1. О программе**

 Pdf & DjVu Bookmarker – удобная программа, предназначенной для автоматизированного создания и редактирования дерева [оглавления](#page-5-0) (Outline, Bookmarks или Закладки) в djvu и pdf файлах.

Основные достоинства:

- WYSIWYG создание и редактирование дерева оглавления.
- Интеллектуальная проверка правильности оглавления.
- Специальный режим редактирования оглавления, полученного путем OCR.
- Оглавление можно сохранять в txt и html файлах.
- Удобно извлекает оглавления из книг пригодится при [оформлении](#page-34-6) веб[страниц](#page-34-6).

Автор Pdf & DjVu Bookmarker – Столяров Андрей [Сергеевич](mailto:d_joiner@mail.ru?subject=%D0%92%D0%BE%D0%BF%D1%80%D0%BE%D1%81,%20%D0%BF%D1%80%D0%B5%D0%B4%D0%BB%D0%BE%D0%B6%D0%B5%D0%BD%D0%B8%D0%B5,%20%D0%B2%D0%BE%D1%81%D1%82%D0%BE%D1%80%D0%B3%20%D0%BE%D1%82%20%D0%BF%D0%BE%D0%BB%D1%8C%D0%B7%D0%BE%D0%B2%D0%B0%D1%82%D0%B5%D0%BB%D1%8F%20%20Pdf%20&%20DjVu%20Bookmarker)

Страница проекта на [SourceForge net](http://sourceforge.net/projects/djvubookmarker/)

Тема [обсуждения](http://forum.ru-board.com/topic.cgi?forum=5&topic=32210) на ru-board Вики-[документация](http://sourceforge.net/apps/mediawiki/djvubookmarker/index.php?title=Main_Page) проекта

Программа разработана в MS VS2008SP1 с использованием MS .NET Framework 2.0, свободной библиотеки Aga.Controls.dll, включающей иерархическое дерево TreeViewAdv.

Программа использует для просмотра

- DjVu: DjvuLibre (при отсутствии установленного Caminova Document Express DiVu plug-in);
- PDF: PdfLibNET (при отсутствии установленного Adobe Reader).

#### <span id="page-4-1"></span>**1.1 Лицензия**

[GNU GENERAL PUBLIC LICENSE Version 3, 29 June 2007](http://fsf.org/)

Разрешается свободное применение данной программы, как частным, так и корпоративным пользователям.

## <span id="page-4-2"></span>**1.2 Системные требования**

Требования к компьютеру будут определяться [требованиями](http://msdn.microsoft.com/library/8z6watww.aspx) MS.NET 2.0.

Для работы программы требуется дополнительное ПО:

Дистрибутивный пакет [Microsoft .NET Framework 2.0 \(x86\)](http://www.microsoft.com/downloads/ru-ru/details.aspx?FamilyID=0856eacb-4362-4b0d-8edd-aab15c5e04f5) 22.4Мб

Возможно, потребуется установить [MS Visual C++ 2008 Redistributable Package](http://www.microsoft.com/download/en/details.aspx?id=29)  $(x86)$ , а для 64 битных Windows предыдущий пакет и еще [MS Visual C++ 2008 Redis](http://www.microsoft.com/ru-ru/download/details.aspx?id=15336)[tributable Package \(x64](http://www.microsoft.com/ru-ru/download/details.aspx?id=15336)).

Для удобства просмотра, копирования текста и скорости отображения рекомендуется установить:

[Caminova Document Express DjVu plug-in](http://www.caminova.jp/en/downloads/download.aspx?id=1).

[Adobe Reader](http://get.adobe.com/reader/direct/)

**Примечание: если в Вашей операционной системе установлен Acrobat, Acrobat Pro и он является средством просмотра pdf по умолчанию, то установите (переустановите) Adobe Reader с опцией «Установить Adobe Reader в качестве средства просмотра по умолчанию». Иначе будет некритичная [ошибка](#page-41-2).** 

# <span id="page-5-0"></span>**2. Что такое «дерево оглавления»?**

**«Начинать читать книгу следует с оглавления. Там как раз дана классификация. И если она составлена неправильно, то читать эту книгу не стоит. Автор — большой путаник. Даже если там имеется ценный фактический материал, его трудно найти, как на складе, где нет полочек, или не знаешь, что на какой полочке лежит. ... Вначале строится склад, потом делаются полочки и определяется, что на каждой из них будет храниться. Т. е., составляется граф логической структуры.»** 

**М.Е. Литвак «Психологические этюды»** 

Дерево оглавления является атрибутом хорошей электронной книги. Бумажную книгу легко открыть на любой странице, ориентируясь на оглавление. В электронной книге придуманы «закладки» или древовидное структурированное оглавление.

В [WinDjView](http://windjview.sourceforge.net/ru/) такое дерево отображается на боковой панели (Sidebar) во вкладке Содержание (Contents).

![](_page_5_Picture_6.jpeg)

В [DjvuLibre DjView](http://djvu.sourceforge.net/) эта вкладка боковой панели называется Главы.

![](_page_5_Picture_8.jpeg)

В Adobe Reader это вкладка Закладки (Bookmarks) боковой панели.

![](_page_6_Picture_104.jpeg)

В LizardTech Djvu Browser plug-in (Caminova Document Express DjVu plug-in) это «Раскладка - Схема документа» (русифицированный DjVu plug-in)

![](_page_6_Picture_4.jpeg)

«Layout - Outline» (оригинальный DjVu plug-in)

![](_page_6_Picture_6.jpeg)

# <span id="page-7-0"></span>**3. Окно «Выбор источника оглавления»**

После запуска программы появляется стартовое окно «Выбор источника оглавления», предлагающее способ создания оглавления:

![](_page_7_Picture_556.jpeg)

Назначение кнопок:

«Создать новое оглавление» - Программа перейдет в [редактор](#page-11-0) текста. Будет создано пустое оглавление. Ввести текст оглавления можно вручную. Или вставить из буфера обмена или txt-файла.

«Вставить из буфера обмена» - в редактор оглавления будет вставлено содержимое [буфера](#page-35-1) обмена. Программа перейдет в [редактор](#page-11-0) текста.

«Изменить оглавление в книге» – появится стандартное окно открытия файла, в котором надо указать PDF или DJVU файл, в котором Вы желаете изменить оглавление. Программа откроет для [просмотра](#page-10-0) книгу и перейдет в [редактор](#page-20-0) структу[ры](#page-20-0). (Некоторые книги имеют нестандартное оглавление или [ошибки](#page-42-2)).

«Открыть txt-оглавление» - появится стандартное окно открытия файла, в котором надо указать txt-[файл](#page-9-0), в котором содержится готовое оглавление. Программа перейдет в [редактор](#page-11-0) текста.

«Открыть html-оглавление» – появится стандартное окно открытия файла, в котором надо указать HTML файл, в котором содержится готовое оглавление. Перед открытием html-файла убедитесь, что он соответствует формату [BookmarkTool 2.0.](#page-44-0) Удаление отточий производиться не будет. Если html-файл не понравится программе, то он просто не будет загружен (см. [примечание](#page-45-1)). Программа перейдет в редактор [структуры](#page-20-0).

«in english» - в правом нижнем углу окна расположена кнопка смены языка интерфейса. При ее нажатии язык изменяется сразу, перезагрузки программы не требуется. Язык изменяется также в меню «[Инструменты](#page-8-0)».

# <span id="page-8-0"></span>**4. Меню «Файл» и «Инструменты»**

Через меню «Файл» можно открыть или сохранить созданное оглавление в формате txt (UTF-8) или html [\(UTF-8](#page-44-0)), скопировать содержимое окна [редактора](#page-11-0) ну[мерации](#page-11-0) или редактора [структуры](#page-20-0) в буфер обмена, вставить в книгу или сохранить в открытую для просмотра книгу. Можно также перенести [оглавление](#page-34-4) из одной книги в другую.

Источник оглавления можно изменить в любой момент работы с программой, выбрав соответствующую команду в меню Файл:

![](_page_8_Picture_4.jpeg)

Создать (Ctrl+N) – команда создания нового оглавления. Программа перейдет в [редактор](#page-11-0) текста.

Открыть книгу с оглавлением (Ctrl+O) – команда открытия книги с оглавлением. Применяется для редактирования оглавления в [редакторе](#page-20-0) структуры или извлечения оглавления с целью [переноса](#page-34-4) в другую книгу или [другого](#page-34-6) использования. (Некоторые книги имеют нестандартное оглавление или [ошибки](#page-42-2)).

Вставить оглавление из буфера обмена (Ctrl+I) – команда вставки содержимого буфера обмена в окно редактора [нумерации](#page-11-0).

Сохранить оглавление (Ctrl+S) – команда сохранения оглавления в открытую для просмотра книгу.

Вставить оглавление в книгу… – команда сохранения оглавления в книгу по выбору пользователя.

Скопировать оглавление в буфер обмена – команда копирования содержимого окна как редактора [нумерации](#page-11-0), так и [редактора](#page-20-0) структуры.

Подменю Txt-оглавление – предназначено для операций сохранения - загрузки файла оглавления в [формате](#page-44-0) txt.

Txt-оглавление - Открыть – команда открытия файла, в котором надо указать txt-файл с кодировкой UTF-8, в котором содержится готовое оглавление. Программа перейдет в [редактор](#page-11-0) текста.

<span id="page-9-0"></span>Если txt-файл имеет кодировку, отличную от UTF-8, получите запрос на ее выбор, при этом в окне просмотра отображается текст txt-файла в выбранной кодировке:

![](_page_9_Figure_2.jpeg)

Txt-оглавление – Сохранить как – команда сохранения оглавления в виде файла в формате txt с [кодировкой](#page-44-0) UTF-8. Команда доступна в любом режиме работы программы.

Подменю Html-оглавление – предназначено для операций сохранения - загрузки файла оглавления в формате html.

Html-оглавление - Открыть – команда открытия файла, в котором надо указать html-файл в формате **[BookmarkTool 2.0](#page-44-0)**, в котором содержится готовое оглавление. Программа перейдет в редактор [структуры](#page-20-0).

Html-оглавление – Сохранить как – команда сохранения оглавления в виде html-файла в формате **BookmarkTool 2.0**. Команда доступна в [редакторе](#page-20-0) структуры.

Выйти из программы (Alt+F4) – команда прекращения работы программы.

В меню «Инструменты» можно изменить язык интерфейса. Команда «Инструменты - Язык (Language)»:

![](_page_9_Figure_9.jpeg)

О программе… – окно с информацией об авторе программы.

Руководство пользователя - команда вызова просмотра данного Руководства пользователя.

Онлайн–документация – команда вызова браузера по умолчанию с адресом вики-документации программы.

# <span id="page-10-0"></span>**5. Панель «Просмотр»**

Просмотр: Выбрать книгу..

Панель предназначена для обеспечения WYSIWYG-редактирования оглавления. Для удобства редактирования оглавления можно открыть книгу с помощью кнопки «выбрать книгу..» После этого страницы книги будут отображаться в «[Окне](#page-11-2) [просмотра](#page-11-2)». Если открыта книга с оглавлением для его редактирования («Файл - Открыть книгу с оглавлением»), то она автоматически будет открыта для просмотра и редактирования в [редакторе](#page-20-0) структуры.

После открытия книги для просмотра добавляется кнопка-переключатель

показывать страницы

Кнопкой-переключателем «показывать страницы» можно отключить показ книги. При этом книга остается открытой и сохранение оглавления командой «Файл – Сохранить оглавление» будет в эту книгу.

Adobe Reader и DjVu plug-in имеют собственные развитые средства навигации. Пользуйтесь ими для пролистывания книги.

В Adobe Reader панель инструментов вызывается кнопкой F8.

В DjVu plug-in панель инструментов вызывается при перемещении указателя мыши к верхнему краю окна просмотра. Можно зафиксировать панель, щелкнув в свободном месте панели правой кнопкой мыши, и убрать в контекстном меню флажок на команде «Auto Hide». Положение панели можно установить верхнее (по умолчанию) – «Top» или нижнее – «Bottom».

![](_page_10_Picture_531.jpeg)

Если Adobe Reader и/или DjVu plug-in у Вас не установлены (по каким-либо причинам), то программа будет использовать свои средства [просмотра](#page-4-0). Панель «Просмотр» в редакторе [нумерации](#page-11-0) примет вид:

![](_page_10_Picture_532.jpeg)

Смена просматриваемой страницы производится щелчком по кнопкам со стрелками или вводом номера страницы в текстовое поле между голубыми стрелками (после ввода номера нажмите «Enter»). Через косую черту отображается общее количество страниц в книге. Голубые стрелки дублируются, соответственно, Ctrl+PgUp и Ctrl+PgDown.

В [редакторе](#page-20-0) структуры просмотр книги средствами программы возможен при отключении [редактора](#page-21-0) ссылок.

# <span id="page-11-0"></span>**6. Редактор текста**

Редактор текста предназначен для проверки правильности нумерации и удаления отточий при создании нового оглавления, вставки из буфера обмена или txtфайла.

#### <span id="page-11-1"></span>**6.1 Окно и команды**

<span id="page-11-2"></span>![](_page_11_Picture_458.jpeg)

Окна внутри главного окна программы могут изменять размер. Для этого щелкните левой кнопкой мыши на границе между окнами и передвиньте ее в нужное положение.

«Окно текста оглавления» содержит текст оглавления, который можно редактировать как в любом текстовом редакторе. Стандартные клавиши действуют:

- выделить все Ctrl+A,
- копировать Ctrl+C,
- вставить Ctrl+V,
- вырезать Ctrl+X
- отмена  $Ctrl+Z$ .
- переместиться на слово вправо/влево Ctrl +  $\rightarrow$ /Ctrl +  $\leftarrow$
- перевод строки Enter.

В окне редактора можно изменить размер шрифта в окне редактора или окне ошибок надо щелкнуть мышкой в начале строки после последней строки с ошибкой и, прижав Ctrl, колесиком мышки отрегулировать размер шрифта.

«Окно ошибок» отображает результаты проверки текста оглавления из «Окна редактора оглавления». При щелчке левой кнопкой мышки в «Окне ошибок» по строке, содержащей ошибку, произойдет автоматическое выделение в «Окне редактора оглавления» этой строки, при этом курсор перейдет на эту строку.

«Окно просмотра» служит для [просмотра](#page-10-0) книги, в которой делается оглавление.

# <span id="page-12-0"></span>**6.2 Панель «Проверка ошибок»**

![](_page_12_Picture_2.jpeg)

Панель предназначена для запуска команд встроенной интеллектуальной системы проверки ошибок нумерации пунктов оглавления.

![](_page_12_Picture_578.jpeg)

**ЕМ** Перейти на предыдущую ошибку (Alt + 1, F5).

**Перейти на следующую ошибку (Alt +**  $\downarrow$ **, F6).** 

После создания нового оглавления, вставки из буфера обмена, txt-файла программа проверяет правильность нумерации. Проверка запускается кнопкой «Проверить заново» (F7).

По логике работы программы каждая строка (которая станет пунктом оглавления) должна состоять из нецифровых символов (имя пункта) и заканчиваться числом (номер страницы). Пустые строки не считаются ошибкой. При переходе в редактор структуры пустые строки удаляются. Можно использовать пустые строки для улучшения читаемости txt-файла.

При обнаружении нарушения условия правильности оглавления в «Окне ошибок» будут следующие сообщения:

<span id="page-12-1"></span>![](_page_12_Picture_579.jpeg)

Проверку монотонности можно отключить. Для этого нажав на стрелочку у кнопки «Проверить заново» надо выбрать «Игнорировать ошибки "Нарушение монотонности"» при этом цвет значка кнопки станет зеленый.

Проверку остальных ошибок можно также отключить, если вы хорошо понимаете что делаете (использование пунктов без номера страницы - для опытных пользователей).

Найденные несоответствия должны быть устранены, иначе созданное оглавление не будет разрешено к вставке в книгу.

# <span id="page-13-0"></span>**6.3 Режимы отображения «Окна ошибок»**

#### Все ошибки нчмерации

В выпадающем списке можно выбрать отображение в «Окне ошибок» всех или одного типа ошибок оглавления, описанных в предыдущем разделе:

![](_page_13_Figure_4.jpeg)

**Примечание: При выводе однотипных ошибок фон «Окна ошибок» зеленый, всех ошибок – серый.** 

#### <span id="page-13-1"></span>**6.4 Панель «Склейка»**

![](_page_13_Picture_7.jpeg)

Панель предназначена для исправления ошибок при OCR, проявляющихся в виде разорванных строк, а также для исправления способа оформления оглавления, когда главы и разделы не имеют нумерации.

соединяет строку без номера страницы с предыдущей строкой (Ctrl +  $\uparrow$ , F1).

 $\frac{164}{164}$  соединяет строку без номера страницы со следующей строкой (Ctrl +  $\downarrow$ , F2)

#### ≯≯ групповая

кнопка-переключатель режима автоматической склейки. Нажатое состояние кнопки означает, что команды «Склеить…» будут выполняться над всеми строками без номера.

## $(\frac{1}{2})$ A

предназначена для автоматического преобразования тех вариантов оглавления, когда для экономии места сливают вместе подпункты раздела. Склейка пунктов оглавления происходит, иногда, при распознавании оглавления программой OCR. Выделив нужный пункт оглавления можно быстро разделить его на отдельные строки:

![](_page_13_Picture_16.jpeg)

В названии команды «#» - номер страницы, на которую указывает пункт оглавления, «А» – последующий за числом текст. Команда применяется к выделенной строке. Если Вы просто щелкнули в строке, то для применения команды щелкните кнопку дважды. Сначала строка будет выделена, потом будет применена, собственно, команда.

- полезна в том случае, когда программа OCR склеила строки оглавления;

 - для разделения сплошной записи вида «пункт1 (3) пункт2 (5)»; - для разделения сплошной записи вида «пункт $1$  (c. 3) пункт $2$  (c. 5)»; - для разделения сплошной записи вида «пункт1 (3 с.) пункт2 (5 с.)».

# <span id="page-14-0"></span>**6.5 Панель «Замена»**

Замена: =  $\div$   $\star$  #А# -  $\star$ # IX $\star$ 9

Панель предназначена для нумерации пунктов оглавления, которые либо вовсе не имеют номера, либо он заменен символом подмены, либо когда номер страницы стоит в начале строки, а также для перевода римских цифр в арабские.

**<sup>=+</sup>** добавляет номер страницы в выбранный пункт оглавления без номера (F9). Варианты выпадающего меню:

![](_page_14_Picture_466.jpeg)

Применяется для добавления номеров страниц главам, частям или разделам, которые не пронумерованы при верстке книги. Пример (в строке 1 ненумерованный пункт оглавления):

![](_page_14_Picture_467.jpeg)

Перенести номер страницы из начала текущей строки в ее конец (FЗ). Для оглавлений вида:

![](_page_14_Picture_468.jpeg)

Заменить все подменяющие символы (как правило, это длинное тире) на номер страницы ближайшего сверху пункта оглавления. Программа считает подменяющим символом любой нецифровой символ в конце строки. Будьте осторожны в применении этой команды (иногда ошибки OCR дают строку, где после номера страницы может быть какой-либо нецифровой символ).

Пример:

![](_page_15_Picture_502.jpeg)

Для применения команды необходимо установить курсор на строку, заканчивающуюся подменным символом («пункт2», «пункт3» или «пункт5»). Если в строке есть номер (курсор, например, в строке «пункт1»), то получите сообщение об ошибке:

![](_page_15_Picture_503.jpeg)

После применения команды символ «-» в строке «пункт2» будет заменен на номер страницы «44». Будет автоматически выделена следующая строка с подменным символом «пункт5». Применение команды приведет к замене «-» на «45». «Пункт3» придется исправлять выделением вручную и применением данной команды.

**IX+9** предназначена для автоматического преобразования номеров страниц, заданных римскими цифрами, в арабские.

Как правило, в бумажной книге после страниц, пронумерованных римскими цифрами, идут страницы с нумерацией арабскими цифрами. В этом случае после преобразования римских чисел в арабские программа выдаст ошибку нарушения монотонности. Эту ошибку можно [проигнорировать](#page-12-1). Исправить нумерацию позже на этапе редактирования структуры.

Пример:

![](_page_15_Picture_504.jpeg)

Видим, что исправлены все строки, кроме строки «будет XX».

**Примечание. Нумерация римскими цифрами будет исправлена до первой строки с арабскими цифрами (строка 4). В строке 5 не удастся автоматически заменить римскую цифру на арабскую. Только если удалить арабские цифры в строке 4.** 

## <span id="page-16-0"></span>**6.6 Пример исправления ошибок нумерации в оглавлении**

Рассмотрим работу программы после вставки из буфера обмена распознанного OCR-программой оглавления из бумажной книги Ctrl+I на следующем тексте:

> **СОДЕРЖАНИЕ Предисловие…………..»» Глава первая. Особенности печати ……..».» Печатная продукция……»,,…..5 Бумага…………6 Пленка…………- 10 Производство Планирование…….12 Составление………15 сметы 3, Нагрузочная характеристика…….,.,,,,….40 4. Пример расчета 55 5, Схема сборки ……56**

В «Окне ошибок» получим:

Строка:1 - Строка не заканчивается числом : СОДЕРЖАНИЕ Строка:2 - Строка не заканчивается числом : Предисловие....  $... \times \times$ Строка:3 - Строка не заканчивается числом : Глава первая. Особенности Строка: 4 - Строка не заканчивается числом : печати .........».» Строка:5 - Строка не заканчивается числом : Печатная продук-Строка:8 - Строка не заканчивается числом : Пленка............ Строка:9 - Строка не заканчивается числом : 10 Производство. Строка:12 - Строка не заканчивается числом : сметы

При щелчке левой кнопкой мышки в «Окне [ошибок](#page-11-1)» по строке, содержащей ошибку, произойдет автоматическое выделение в «Окне редактора оглавления» этой строки, при этом курсор перейдет на эту строку.

Переходить на предыдущую/следующую [ошибку](#page-12-0) можно кнопками или быстрыми клавишами Alt+ $\uparrow$ (F5)/Alt+ $\downarrow$ (F6).

Для удобства исправления с помощью [выпадающего](#page-13-0) списка над «Окном ошибок» можно отобразить однотипные ошибки.

Исправим ошибки – нажмем кнопку  $\blacktriangleright$ :

Строка 1 - СОДЕРЖАНИЕ - не имеет ссылки на номер страницы в бумажной книге. Это часто встречающийся случай. Можно убрать этот пункт, но лучше оставить (многие читатели скан-книг хотят иметь возможность быстрого перехода к странице оглавления книги). Если «Содержание» в начале книги, то нужно просто приписать номер страницы, которому соответствует оглавление.

Но если оглавление в конце книги, то программа выдаст ошибку! В этом случае можно поставить номер 1, а правильный номер установить в редакторе структуры (или поставить флажок в поле «Игнорировать нарушения монотонности», но все ошибки возрастания нумерации придется исправлять вручную, так как, при отсутствии других ошибок, программа может перейти к [удалению](#page-18-0) отточий).

**Примечание: Кроме того, в англоязычных книгах часто оглавление начинается со строк cover (обложка) и title (титульная страница). При желании можно подобные пункты («Обложка», «Титульный лист», «Форзац» и т.п.) добавить в начало вашего оглавления, задав им также номера страниц 1 (или реальные номера из книги).** 

Строка 2 - Предисловие - также не имеет ссылки на номер страницы в бумаж-ной книги. [Открываем](#page-10-0) книгу в окне просмотра. Пролистываем книгу до страницы предисловия, смотрим ее номер, например, 3. Щелкаем по строке и через пробел пишем 3 - номер страницы бумажной книги, на которой начинается предисловие.

Строка 3 - это особенность распознавания. Строка разорвана.

Нажимаем [кнопку](#page-13-1)  $\overline{AB#}$  (или F2 или Alt- $\downarrow$ ).

Если данная ошибка повторяется, то можно установить режим автоматической склейки строк кнопкой «групповая». Тогда после первого применения команд склейки операция склейки строк будет проделана по всем строкам с такой ошибкой.

Название главы разорвано на две строки и вообще без номера страницы. Тогда программа спрашивает склеивать или нет?

![](_page_17_Picture_545.jpeg)

Отвечаем «Да». Находим страницу в окне просмотра и через пробел впечатываем ее номер.

Другой вариант - используйте [кнопку](#page-14-0)  $1 + 1$ 

Строка 5 имеет аналогичную с третьей причину, но есть особенность - ошибочная строка оканчивается дефисом.

Поэтому при нажатии на [кнопку](#page-13-1) <sup>дв</sup># появится диалоговое окно:

![](_page_17_Picture_546.jpeg)

предлагающее выбрать, считать ли данный дефис символом переноса и удалить его при склейке или нет.

Строка 8 – известный прием – замена номера страницы на знак повтора. Этот пункт оглавления расположен на той же странице, что и предыдущий.

<u>[Кнопкой](#page-14-0)</u>  $\frac{+}{2}$  заменяем тире на номер строки 7 – «8».

Строка 9 – пример иного типа оглавления с номером страницы перед названием раздела.

[Кнопкой](#page-14-0)  $\overline{A}$  переносим номер в конец строки.

Строка 11 – пример оглавления, когда номер страницы проставлен против первой строки заголовка.

Исправим [кнопкой](#page-13-1) ВАН

Руководство пользователя v.3.7 © 2012-2013 Кравцов К.И. http://djvu-spec.narod.ru

Ошибки распознавания ".....ввв" и "....123" придется удалять вручную.

<span id="page-18-1"></span>**Примечание: внимательно проверяйте правильность удаления отточий, так как в названии пунктов оглавления встречаются знаки препинания, которые программа считает отточиями.** 

Строка 14. Склеенные строки (когда OCR программа неправильно определила конец абзаца) можно разделить вручную.

Другой способ – примените кнопку  $\overset{\# A}{\bullet}$  [выпадающего](#page-13-1) меню кнопки  $\overset{(\ddot{\#}) A}{\bullet}$ 

# <span id="page-18-0"></span>**6.7 Окно «Удаление отточий»**

При отсутствии отточий (**отточие** (типографское) — пространство между позициями табуляторов, заполненное повторяющимися символами (как правило, точками) или похожих на них символов окно «Удаление отточий» не появляется. Программа переходит к «Созданию структуры по [табуляторам](#page-19-0)».

При наличии отточий появится окно «Удаление отточий». К удалению будут помечены все символы, не входящие в интервал A...Z, a...z, А...Я, а...я и 0...9. Отточием считается любой символ не входящий в указанный интервал и расположенный между последним "правильным" буквенно-цифровым символом в строке и номером страницы в конце строки.

Режимы удаления отточий рассмотрим на примере:

![](_page_18_Picture_620.jpeg)

После проверки текста примера в редакторе нумерации получим окно:

**= Удаление отточий** кнопка Выбрать все Лалее Инверсия Отменить все выделения можно кнопкой Ни одного

> При выборе удаляемого символа внизу отображается пункт оглавления, содержащий данный символ.

Выбрать все пункты разом поможет

## «**Выбрать все**».

Если мусора много, а полезных символов мало, рекомендую установить флажки у полезных символов, а затем инвертировать выделение кнопкой «**Инверсия**».

«**Ни одного**». По завершении выделения удаляемых

символов отточия нажмите «**Далее**».

Флажок в поле «)» в последней строке удален, так как скобка является ча-

Выбранные символы будут удалены как отточия точки между текстом заголовка и номером страницы  $\triangledown$  .  $\Box$ ) Приложение (обязательное)....

# <span id="page-19-0"></span>**6.8 Создание структуры по табуляторам**

При сохранении оглавления с двумя и более уровнями структуры в txt-[файл](#page-44-0) структура сохраняется в виде табуляторов в начале строки (уровень 1 – без табулятора, 2 – один табулятор, 3 – два табулятора и т.д.). Если в оглавлении в начале строк вставлены табуляторы, то после удаления отточий появится запрос на создание структуры оглавления:

![](_page_19_Picture_196.jpeg)

Нажмите «Да» если Вы хотите получить структурированное оглавление.

Если создание структуры не требуется, или Вы решите задать ее вручную – нажмите «Нет».

# <span id="page-20-0"></span>**7. Редактор структуры**

Редактор структуры предназначен для создания иерархической структуры оглавления, а также для изменения существующего оглавления в книге. В нем также можно исправить текст и номер страницы у пунктов оглавления.

# <span id="page-20-1"></span>**7.1 Окно и команды**

![](_page_20_Picture_519.jpeg)

Окно имеет два дочерних окна: слева - «Окно дерева оглавления», справа – «Окно просмотра». Граница между дочерними окнами перемещается при щелчке левой кнопкой мыши. Просмотр файла производится при помощи панели «[Просмотр](#page-10-0)». При смене пункта оглавления с клавиатуры нужно нажать клавишу «Enter», чтобы отобразилась связанная с выбранным пунктом оглавления страница книги.

В «Окне просмотра» показана открытая книга формата pdf с выведенной (F8) панелью навигации Adobe Reader.

**Совет: Применить команды редактора структуры ко всему дереву оглавления можно нажав «Ctrl+A» и, затем, кнопку команды.** 

В «Окне дерева оглавления» в колонке "Текст" отображается названия пунктов оглавление в виде иерархического дерева. В колонке "Ссылка" показаны номера страниц, заданные пунктам оглавления.

# <span id="page-20-2"></span>*7.1.1 Кнопка «Показывать смещение в столбце Ссылка»*

 $(xy)$ 

В нажатом положении включает отображение XY-позиции показа страницы для выбранного пункта оглавления (если оно отличается от верхнего левого края страницы). Работает только для pdf-книги.

## <span id="page-20-3"></span>*7.1.2 Управление отображением уровней оглавления*

 $\mathbf{f}_{\mathbf{a}_\mathbf{a}^\text{H}}$  ,  $\mathbf{f}_{\mathbf{a}_\mathbf{a}^\text{H}}$  ,  $\mathbf{f}_{\mathbf{a}_\mathbf{a}^\text{H}}$ 

Для удобства просмотра структуры оглавления можно использовать кнопки:

 $H_{++}$  - показать все уровни оглавления;

 - показать все уровни оглавления того же уровня (полезно для просмотра пунктов оглавления уровня 2 и более – уровень 1 и так показывается целиком).

- свернуть все уровни кроме первого.

## <span id="page-21-0"></span>**7.2 Панель редактора ссылок**

![](_page_21_Figure_2.jpeg)

Редактор ссылок предназначен для визуальной проверки правильности ссылок пунктов оглавления, изменения ссылок пунктов оглавления в редакторе структуры.

После создания оглавления его нужно проверить и, при необходимости, скорректировать соответствие между пунктами оглавления и номерами страниц книги. Для визуальной проверки соответствия пунктов оглавления страницам в книге [откройте](#page-10-0) ее в «Окне просмотра».Обязательно проводите проверку соответствия реальным страницам в книге. Это поможет обнаружить недостающие страницы. В случае несоответствия номера страницы в книге оглавлению произведите необходимый сдвиг нумерации.

Обложка, и некоторые страницы в начале книги часто не включаются в нумерацию бумажных страниц. Также часто бывает, что пустые страницы, выполняющие оформительскую роль в бумажных книгах, из самодельных электронных книг исключаются. Возможны и другие причины смещений (пропущены страницы при сканировании или обработке при оцифровке, в типографии ошиблись и т.п.).

## <span id="page-21-1"></span>*7.2.1 Кнопка «Править нумерацию»*

Править нумерацию

Кнопка предназначена для включения редактора ссылок. По умолчанию включена при запуске редактора структуры. При открытой для просмотра книге его включение/выключение производится кнопкой-переключателем

![](_page_21_Picture_414.jpeg)

# <span id="page-22-0"></span>*7.2.2 Редактор элемента оглавления*

医习

При выборе пункта оглавления можно нажать эту кнопку и появится окно "Редактора элемента оглавления":

![](_page_22_Picture_528.jpeg)

В поле "Текст" можно изменить название пункта оглавления.

Переключателем-списком "Ссылка" можно задать тип ссылки. Поддерживаются все типы ссылок.

"Универсальная" – ссылки, применимые в pdf и djvu книгах:

"Пустой элемент" – пустая ссылка. Применяется для группировки разрозненных по смыслу пунктов оглавления. Можно применять для задания поясняющих надписей. В столбце "Ссылка" будет "Не задана".

"Номер страницы" – типичная ссылка на номер страницы просматриваемой книги ("Page Number"). От 1 до номера последней страницы (если номер страницы превысит количество страниц в книге – фон поля станет красным). Для такой ссылки в pdf-книге можно задать позицию отображения на экране (см. [редактор](#page-31-0) пози[ции](#page-31-0)). В столбце "Ссылка" будет "Стр.№" и "Стр.№ (x=... у=...)" при режиме отображения позиции для pdf-книги.

"Гиперссылка" - в поле можно задать веб-адрес (URL веб-сайта вида http://www.xxx.yyy). В столбце "Ссылка" будет "Веб-адрес http://..."

"Только для pdf" – группа опций для книги в формате pdf:

"Открыть файл" – в поле "Открыть файл" можно задать имя файла, который будет открыт при выборе редактируемого пункта оглавления. Кнопкой **и можно** задать через стандартное диалоговое окно имя файла на диске. В столбце "Ссылка" будет "Открыть файл …имя файла…".

"Номер страницы другого pdf" - при выборе такой ссылки будет открыта pdfкнига на заданной вами странице. В поле "Файл pdf" задайте имя pdf-книги, которая будет открыта, при выборе данного пункта оглавления. Кнопкой **и можно задать** 

Руководство пользователя v.3.7 © 2012-2013 Кравцов К.И. http://djvu-spec.narod.ru

через стандартное диалоговое окно имя файла на диске. В поле "Номер страницы" укажите номер страницы в этой pdf-книге, которая будет показана. В группе "Смещение относительно границы страницы" можно задать координаты точки, с которой будет отображаться страница. В столбце "Ссылка" будет "Стр. № в …имя файла…".

"Только для djvu" - группа опций для книги в формате djvu:

"Именованная страница djvu" – можно задать ссылку на имя страницы в книге ("Page Name"). Каждая страница в книге имеет имя, назначаемое при кодировании или пользователем. Список страниц можно вывести щелчком ЛКМ по выпадающему списку страниц. В столбце "Ссылка" будет "Именованная стр. #…имя страницы…".

"Номер страницы другого djvu" - можно задать ссылку на страницу в другой djvu-книге. В поле "Номер страницы" укажите номер страницы. В поле "Файл djvu" задайте имя djvu-книги. Поддерживается только имя файла без пути. В выпадающем списке можно задать имя файла в том же каталоге, в котором расположен файл редактируемой djvu- книги. Ссылка данного типа не поддерживается стандартным Caminova Djvu Browser plug-in. Поддерживается WinDjView, DjView. В столбце "Ссылка" будет "Стр. № в …имя файла…".

**При редактировании оглавления без выбранной для просмотра книги отображаются все типы ссылок.** 

**Ссылки можно задать и вручную в редакторе текста или в txt- [файле](#page-44-0).** 

<span id="page-24-0"></span>![](_page_24_Figure_1.jpeg)

..и последующих  $1209 -$ 

При нажатой кнопке «Править нумерацию» появляется панель с желтыми стрелками и полем ввода между ними, а также кнопка-переключатель «..и последующих».

 $1 / 209$  - в белом текстовом поле отображается номер страницы пункта оглавления. В сером поле отображается общее количество страниц в книге.

Функции стрелок зависят от кнопки "..и последующих":

Действие кнопки-переключателя «..и последующих» **распространяется** на ввод номера страницы в поле между стрелками. Введенный в поле номер после нажатия «Enter», будет присвоен выбранному пункту оглавления, остальные пункты ниже будут изменены **относительно** измененного пункта. Сдвиг осуществляется на относительную разницу (пример – изменяемый пункт имел номер 11, последующий – 12; изменили на 211 – последующий получит номер 212).

![](_page_24_Picture_545.jpeg)

В случае отсутствия книги в окне просмотра кнопка «**Править нумерацию**» не отображается. Панель со стрелками и полем ввода редактирует номер страницы выбранного пункта оглавления. Действие кнопки-переключателя группового сдвига нумерации «**..и последующих**» такое же, как и при подключенной книге.

Поскольку режим группового сдвига нумерации реализован только для **нижележащих** пунктов оглавления, то **проверку оглавления** лучше начать с первого пункта, иначе групповой сдвиг будет попросту бесполезен.

## <span id="page-25-0"></span>**7.3 Панель «Редактирование»**

Редактирование:  $\frac{1}{2}$   $\frac{1}{2}$   $\frac{1}{2}$  ale Aa  $\times$ 

Предназначена для правки текста пунктов оглавления.

 $\frac{1}{2}$  вставка нового пункта оглавления после выбранного (Insert).

вставка нового пункта оглавления перед выбранным (Shift+Insert).

 $\frac{12}{3}$ добавление нового пункта оглавления к дочерним пунктам выбранного (Ctrl+Insert).

<sup>аје</sup> правка текста пункта оглавления (F2).

 $\mathbf{X}$  удаление выбранных пунктов оглавления (Delete). Если удаляемый пункт имеет дочерние пункты, то они будут также удалены.

<sup>да</sup> изменение регистра букв выбранных пунктов оглавления как в предложении. Номер раздела (включая написанный римскими цифрами), равно как и точка считается за разделитель предложений - следующее за ним слово также пишется с заглавной буквы (Ctrl + Alt + O). Данная функция:

- Корректно обрабатывает римские цифры (некорректно слова, состоящие только из римских цифр).
- После римского или арабского числа на позиции второго слова следующее слово пишет с заглавной буквы.
- Слово после точки тоже пишет с заглавной буквы.
- Первое слово всегда с заглавной буквы.
- На именах собственных потребуется ручная правка.

Пример:

![](_page_25_Picture_479.jpeg)

Слово «василий» придется исправить вручную, выделив строку и нажав  $\frac{q_{\textrm{F}}}{r}$ 

# <span id="page-26-0"></span>**7.4 Панель «Структура»**

Структура: кото - е́до - по шаблону...

Панель предназначена для изменения уровней вложенности пунктов оглавления.

 $\frac{1}{2}$  сдвиг пункта влево, дублируется нажатием клавиатурной комбинации Alt+  $\leftarrow$ , а также мышиного жеста – нажать ЛКМ (левая кнопка мыши) при предварительно нажатой ПКМ (правая кнопка мыши) или ПКМ+ЛКМ.

हैन • сдвиг пункта вправо, дублируется комбинациями Alt+→ и ЛКМ+ПКМ.

Дерево позволяет выделять одновременно несколько строк, используя Shift и Ctrl. Но следует учитывать, что возможность выделения ограничена узлами, находящимися на одном уровне и являющимися потомками одного и того же узла. Т.е. выделить можно только пункты одного уровня структуры в пределах одного узла.

Пример 1:

![](_page_26_Picture_317.jpeg)

Здесь сначала выделен пункт «7.1», затем, с Shift «7.6». Выделены только пункты 2-го уровня.

Пример 2:

![](_page_26_Picture_318.jpeg)

Здесь с Ctrl удалось выделить пп. 7.4, 7.5 и 7.6, так как они имеют уровень 2 и расположены в пределах узла 7. Выделить 7.5.1 и 7.5.2 не удалось.

# <span id="page-27-0"></span>*7.4.1 Групповой сдвиг*

Если выделена только одна строка оглавления, то при сдвиге можно задействовать клавиши-модификаторы:

- Ctrl сдвиг текущей строки и всех строк ниже нее
- Shift сдвиг текущей строки и всех строк выше нее
- Ctrl+Shift сдвиг текущей строки и всех строк как выше, так и ниже нее

Те же команды можно получить, нажав на стрелочку рядом с клавишами изменения структуры:

![](_page_27_Picture_274.jpeg)

При сдвиге влево **«В модификаторы работают для строк-потомков того же** узла, что и выделенная.

Пример:

![](_page_27_Figure_10.jpeg)

Команда группового сдвига влево даст результат:

- 0. Введение ⊟... Глава 1. Обо всем ⊜- 1.1 Подпункт - 1.1.1 Подподпункт - Глава 2. Ни о чем Приложение Приложение 1. О чем бы еще рассказать?

![](_page_27_Figure_13.jpeg)

При сдвиге вправо  $\frac{2\pi}{3}$ , модификаторы работают для не имеющих потомков строк того же уровня, что и выделенная.

Пример:

![](_page_28_Picture_127.jpeg)

#### После команды сдвига получим:

![](_page_28_Picture_128.jpeg)

Видим, что изменились только узлы «0. Введение» и «Глава 1». Узел «1.1», которые имеет вложенные пункты второго уровня, и ниже его не затронуты.

# <span id="page-29-0"></span>*7.4.2 Создание структуры по шаблону*

Для задания структуры в автоматическом режиме нажмите кнопку . Появится окно «Автосоздание структуры оглавления по шаблону»:

![](_page_29_Picture_418.jpeg)

Краткая инструкция по его использованию расположена на самом окне. Некоторые типичные примеры шаблонов можно выбрать в выпадающем списке.

Примеры использования шаблона многоуровневого списка [<префикс>]#<символ>

Пример 1:

**#.** 

Здесь # -<число>, <символ> - это точка. Мы задали, что строки, начинающиеся с 1, 1.2, 1.2.4 и т.п. (префикса нет) будут считаться многоуровневым списком и станут пунктами второго уровня и ниже (на рисунке выше перед шаблоном списка стоит точка с запятой).

Пример 2:

**П#.** 

Здесь <префикс> - это символ П, # -<число>, <символ> - это точка. Мы задали, что строки, начинающиеся с П1, П1.2, П1.2.4 и т.п. будут считаться многоуровневым списком. Попадаются книги, где подобным образом нумерованы пункты приложений.

В данном случае запуск автоматического создания структуры приведет к выделению в качестве первого уровня строк, начинающихся со слов «Глава» и «Приложение», а второй уровень получат все остальные строки ниже их. Причем упорядочены пункты второго уровня будут по возрастанию строк, начинающихся с последовательности <число><точка>.

![](_page_30_Picture_229.jpeg)

Видим, что «Глава» имеет первый уровень, нумерованные строки - 2-й уровень и ниже, как и было задано. «Приложение» получило уровень 1 независимо от последующего цифрового индекса (можно вручную поправить). Пункт «0. Введение» остался на первом уровне, так как до него нет пункта первого уровня «Глава» или «Приложение».

Примеры шаблонов задания структуры оглавления в [автоматическом](#page-46-0) режиме

# <span id="page-31-0"></span>**7.5 Редактор позиции**

## <span id="page-31-1"></span>*7.5.1 Панель «Положение»*

Панель «Положение» и меню «Применить положение» предназначены для задания позиции отображения пункта оглавления в книге формата pdf (при открытой djvu-книге данные панель и меню не отображаются). При создании нового оглавления в книге все пункты оглавления указывают на левый верхний угол целевой страницы.

![](_page_31_Figure_4.jpeg)

При редактировании pdf-книги программа с помощью линеек-указателей отображает позицию заголовка на странице, а также позволяет изменить его месторасположение. При щелчке мышкой по линейке-указателю включается режим редактирования (горизонтальной или вертикальной позиции – зависит от линейки, по которой щелкнули).

#### **Примечание: Все пункты оглавления будут иметь свойство «Zoom level: Inherit zoom» («Масштаб: Наследовать масштаб»: масштаб отображения при переходе по закладкам изменяться не будет).**

# включает редактор позиции отображения пункта оглавления

**Примечание: Также войти в режим редактирования позиции по вертикали можно нажатием кнопки «Enter» на клавиатуре. По линиям сетки можно переходить с клавиатуры клавишами «» и «».** 

#### **Внимание!!! При установке позиции панель инструментов Adobe Reader необходимо убрать с экрана! (Нажмите F8, чтобы скрыть панель инструментов.)**

По-умолчанию при редактировании позиции отображения пункта оглавления страница разбивается сеткой на зоны. Сетку строит программа для точной и красивой установки позиции. Линии сетки располагаются в тех местах страницы, где рядом с текстом расположены просветы достаточного размера. Размер просвета по вертикали и горизонтали (для построения сетки) задается соответствующими линейками-регуляторами. Настройка сетки меняется передвижением зеленых линий линеек-регуляторов в % от высоты/ширины страницы:

по высоте:50% по ширине: 100%

, которые отображаются при использовании сетки.

Использовать сетку - кнопка - переключатель использования сетки.

Сетка в программе только с горизонтальными линиями. Смещение по горизонтали задается щелчком ЛКМ (левой кнопкой мыши) в требуемое для показа место на странице.

Максимальная чувствительность сетки относится к значению по вертикали 0% и по ширине – 100%.

Чтобы применить позицию, предусмотрены следующие команды:

- щелчок ЛКМ по странице;
- нажатие «Enter».

Для отмены редактирования предусмотрены следующие команды:

- выключение переключателя на панели инструментов.
- щелчок ПКМ (правой кнопкой мыши) по странице;
- щелчок ЛКМ по одной из линеек-указателей;
- нажатие «Esc»;

**Примечание: Для установки точной позиции увеличивать изображение страницы в окне просмотра не нужно (иначе точность не гарантируется), страница должна быть видна целиком. Найдите нужное место позиции отображения выбранного пункта меню и затем установите ее как указано выше.** 

**П** сброс положения в верхний левый угол страницы.

# <span id="page-32-0"></span>*7.5.2 Панель «Применить положение»*

Положение по горизонтали, вертикали либо оба положения можно изменить у нескольких выделенных пунктов оглавления одновременно при помощи меню:

![](_page_32_Picture_582.jpeg)

Можно изменить координату положения пунктов оглавления на координаты выделенного пункта:

 $\mathbb{L}$ 

- только положение по оси X замена горизонтальной позиции;
- только положение по оси Y замена вертикальной позиции;
- положение и по X, и по Y замена обеих координат позиции.

Предлагаются следующие варианты применения позиции выбранного пункта оглавления:

- к текущему и всем последующим пунктам оглавления (выбранный пункт и все после него до конца);
- ко всем пунктам оглавления;
- к выбранным пунктам оглавления.

**Примечание: При просмотре PDF в Adobe Reader эти установки будут заметны. В окне просмотра, к сожалению, позиция пункта меню отображается только линейками-указателями.** 

# <span id="page-33-0"></span>**8. Сохранение оглавления**

Результат работы можно внедрить непосредственно в открытый для просмотра файл, выбрав команду «Файл - Сохранить оглавление» (Ctrl+S, сохраняет оглавление в открытую на редактирование или просмотр книгу) или «Файл - Вставить оглавление в книгу» (позволяет выбрать книгу, в которую будет вставлено оглавление).

Если открытой для просмотра или [редактирования](#page-10-0) оглавления книги нет, или нет изменений в оглавлении для сохранения, то пункт «Сохранить оглавление» будет неактивен.

Также есть возможность сохранить оглавление в txt- или html-файле (можно использовать для промежуточного сохранения при работе над большим оглавлением или для редактирования оглавления с проверкой [орфографии](#page-34-2)) командой «Файл - Txt-оглавление- Сохранить как» или «Файл - Html-оглавление Сохранить как».

Если вы забудете сохранить оглавление книге, открытой для просмотра, то программа при закрытии выдаст запрос на сохранение:

![](_page_33_Picture_294.jpeg)

# <span id="page-34-0"></span>**9. Секреты и советы**

# <span id="page-34-1"></span>**9.1 Быстрое освоение работы с программой**

Для быстрого освоения программы изучите пример создания [оглавления](#page-16-0) и приведенные в описаниях функций примеры. Исходный текст примеров можно скопировать в буфер обмена и вставить в программу командой Ctrl+I.

Используйте быстрые клавиши. Краткое описание функций кнопок и меню приведено во всплывающих подсказках.

При неясностях в работе с программой обращайтесь на [форум](#page-4-0).

# <span id="page-34-2"></span>**9.2 Запуск файла на редактирование из Проводника**

В версии 4.0.1 программы можно открыть файл для создания/редактирования оглавления прямо из Проводника. В Проводнике щелкните ПКМ по txt, html, djvu или pdf. Выберите "Открыть с помощью" -> "Pdf Djvu Bookmarker". (Если нет в списке, то добавьте через "Выбрать программу"->"Обзор". Место установки по умолчанию – Program Files\Pdf & Djvu Bookmarker\PdfDjvuBookmarker.exe).

# <span id="page-34-3"></span>**9.3 Проверка орфографии**

Если Вы не приверженец ручной проверки орфографии, то рекомендую создать оглавление, проверить нумерацию, создать структуру, сохранить оглавление в виде txt-файла (можно обойтись без сохранения оглавления в промежуточный файл, а просто скопировать-вставить через буфер обмена). Затем открыть его в Word или другом текстовом редакторе, имеющего проверку орфографии. Произвести вычитку, правку, сохранить txt-файл. Правленый файл оглавления импортировать командой «Файл - Txt-оглавление - Открыть».

После проверки согласитесь с созданием структуры по [табуляторам](#page-18-1).

## <span id="page-34-4"></span>**9.4 Перенос оглавления из одной книги в другую**

Имея оглавление в одной книге можно вставить его в другую.

Открываем книгу «Файл - Открыть книгу с оглавлением». Сохраняем оглавление в другую книгу выбрав команду «Файл - Вставить оглавление в книгу».

Количество страниц в книгах должно совпадать. Иначе можно получить [ошибку](#page-42-0).

#### <span id="page-34-5"></span>**9.5 Удаление оглавления из книги**

Иногда оглавление вызывает ошибки и его требуется удалить. Создайте простое оглавление из одного пункта «TOC 1» и внедрите его в проблемную книгу.

Можно использовать программу Divused (см. п.4.5 [Руководства](http://djvu-spec.narod.ru/DJVUSED.pdf)) из комплекта [DjvuLibre](http://djvu.sourceforge.net/index.html).

## **djvused -e set-outline file.djvu -s**

где file.djvu – имя книги, из которой нужно удалить оглавление.

## <span id="page-34-6"></span>**9.6 Оформление веб-страниц и описаний книг**

Если Вы хотите создать описание книги на веб-странице или еще где-либо, то [логично](#page-5-0) привести оглавление. Если оглавление в книге есть, то откройте ее «Файл - Открыть книгу с оглавлением». Командой «Файл - Скопировать оглавление в буфер обмена» скопируйте его в буфер обмена, а затем вставьте в редактор (или вебформу), который используете для описания книги.

Если оглавления нет, то сделайте его согласно данному Руководству и по вышеуказанной методике быстро оформите описание книги.

## <span id="page-35-0"></span>**9.7 Сброс структуры оглавления**

Для удаления структуры оглавления необходимо:

- 1. В редакторе структуры скопировать оглавление в буфер обмена («Файл - Скопировать оглавление в буфер обмена»).
- 2. Вставить оглавление из буфера обмена («Файл Вставить из буфера обмена»).
- 3. Пройти проверку нумерации по F7 в редакторе нумерации. Пройти [удаление](#page-18-0) отточий и на запрос создания структуры по [табуляторам](#page-18-1) ответить «Нет».

#### <span id="page-35-1"></span>**9.8 Вставка оглавления из буфера обмена**

#### *Чтобы вставить оглавление из буфера обмена, необходимо предварительно его туда скопировать.*

#### (С) вики-[документация](http://sourceforge.net/apps/mediawiki/djvubookmarker/index.php?title=%25D0%25A0%25D1%2583%25D0%25BA%25D0%25BE%25D0%25B2%25D0%25BE%25D0%25B4%25D1%2581%25D1%2582%25D0%25B2%25D0%25BE_%25D0%25BF%25D0%25BE%25D0%25BB%25D1%258C%25D0%25B7%25D0%25BE%25D0%25B2%25D0%25B0%25D1%2582%25D0%25B5%25D0%25BB%25D1%258F) проекта

Если в книгу, в которую требуется вставить электронное оглавление, уже добавлен OCR-слой (слой с распознанным текстом), то достаточно просто скопировать текст оглавления в буфер обмена. Это можно сделать и в окне предварительного просмотра, загрузив в него файл командой «Просмотр: выбрать книгу» (из djvu без установленного Djvu plugin'а или из pdf без Adobe Reader это сделать не получится).

Если оглавление в DJVU на 2 и более страницах, то удобнее использовать внешнюю программу просмотра (DjVu plug-in не дает копировать текст более чем с одной страницы – тогда придется копировать каждую страницу отдельно и вставлять клавишами Ctrl+V прямо в окно редактора оглавления).

Для DJVU-файла удобно использовать внешнюю программу просмотра [WinDjView](http://windjview.sourceforge.net/ru/) в режиме просмотра «Страницы подряд» включить режим «Выделить текст» (см. рисунок), после чего выделить нужный текст, щелкнуть правой кнопкой мыши и выбрать пункт контекстного меню «Копировать текст» и скопировать в буфер обмена. После этого текст оглавления можно вставить из буфера обмена из меню «Файл».

![](_page_35_Picture_659.jpeg)

Для PDF можно использовать любую программу просмотра, позволяющую скопировать текст. В Adobe Reader это можно сделать, щелкнув правой кнопкой на тексте документа и выбрать в контекстном меню «Инструмент «Выделение»:

![](_page_36_Picture_419.jpeg)

Режим непрерывного просмотра страниц включается в меню «Просмотр - Вид страницы - Разрешить прокрутку»:

![](_page_36_Figure_3.jpeg)

Если OCR-слой отсутствует (текст не выделяется), то можно распознать страницы оглавления (см. соответствующий раздел Руководства пользователя Вашей OCR-программы и [рекомендации](#page-36-0)). Кроме того, оглавление часто публикуется вместе с описанием книги в Интернете. Только нужно найти оглавление с указанием номеров страниц, что встречается нечасто.

# <span id="page-36-0"></span>**9.9 Создание оглавления с помощью распознавания текста (OCR)**

## <span id="page-36-1"></span>*9.9.1 Извлечение страниц оглавления из djvu-файла.*

а) В WinDjView (v.1.0.2 и выше) в панели «Страницы» с Shift'ом выделяем страницы, содержащие оглавление.

б) ПКМ по выделенным страницам – «Экспорт страниц». Далее выбираем формат bmp и сохраняем в пустую папку.

# <span id="page-36-2"></span>*9.9.2 Извлечение страниц оглавления из pdf-файла.*

а) В Adobe Reader щелкните правой кнопкой в области просмотра. В контекстном меню выберите «Инструмент «Выделение». Выделите часть страницы, содержащую оглавление. Нажмите Ctrl+C или ПКМ и выберите опцию «Копировать изображение».

б) Если Ваша программа OCR позволяет получать изображения из буфера обмена, то просто вставьте их. Если нет, то откройте редактор «Paint» (Пуск - Все программы – Стандартные программы - Paint). Нажмите Ctrl+V (команда меню Правка - Вставка). Далее сохраните изображение в формате bmp в пустую папку.

# <span id="page-37-0"></span>*9.9.3 Распознавание в Finereader*

а) В новый пакет загружаем полученные файлы.

б) Распознаем. Проверяем, чтобы блоки оглавления распознавались едиными текстовыми или табличными блоками, иначе номера страниц могут не соответствовать строкам.

Правильно:

![](_page_37_Picture_246.jpeg)

Неправильно (номера страниц будут идти отдельно после текста):

![](_page_37_Picture_247.jpeg)

в) После распознавания рекомендуем проверить орфографию и разделить строки (см. советы от автора программы [1](#page-38-1) и [2](#page-38-2)). После этого можно скопировать текст оглавления в окне «Текст» и импортировать в программу.

Или поступить хитрее. Выделить страницы с оглавлением в окне «Пакет» и выбрать команду «Сохранить - Передать страницы в - Буфер обмена».

![](_page_37_Picture_10.jpeg)

## <span id="page-38-0"></span>*9.9.4 Распознавание в CuneiForm*

(из [документации](#page-7-0) в wiki)

а) Запускаем программу "Пакетное распознавание"

б) Меню - Действия - Создание нового пакета

в) Имя пакета несущественно - Далее

г) Если в оглавлении нет английских символов выбираем русский язык, обязательно ставим флажок Одна колонка - Далее

д) Добавляем папку, содержащую экспортированные на первом шаге изображения страниц - Далее.

е) Далее

ж) Добавляем "Форматированный текст" в сохраняемые форматы - ОК.

з) Жмем кнопку "Распознать" (большая кнопка с очками в панели инстументов).

и) Склейка текстовых файлов в один. Нужна, потому что CuneiForm создает отдельный текстовый файл для каждого распознанного изображения пакета.

Достаточно запустить bat-файл с командой

#### **copy \*.txt toc.txt**

После чего все страницы объединятся в один файл toc.txt. Файл импортируется в Pdf&DjvuBoomarker командой меню «Файл - Txt-оглавление - Открыть».

## <span id="page-38-1"></span>*9.9.5 Номера страниц идут отдельным списком*

Наиболее вероятная причина: Система распознавания выделила столбец с номерами страниц как отдельную область распознавания.

Иногда получается собрать их в один с помощью табличного редактора, например, Excel. Вы выделяете пункты оглавления, вставляете в первый столбец редактора, выделяете номера страниц - вставляете во второй столбец. В случае необходимости удалением лишних ячеек добиваетесь соответствия содержимого столбцов. Затем выделяете оба столбца, и копируете в буфер обмена для последующей вставки из буфера обмена.

Однако иногда проще заново распознать страницы с оглавлением. При этом в FineReader необходимо следить, чтобы строка оглавления и соответствующий ей номер страницы оказались в одной и той же области распознавания (см. [пример](#page-37-0)).

## <span id="page-38-2"></span>*9.9.6 Склеились строки оглавления*

Наиболее вероятная причина: Система распознавания посчитала несколько строк оглавления включенными в один абзац.

В FineReader можно задать для проблемных областей распознавания тип "Таблица". Но иногда таблица не содержит всего текста.

Можно попробовать "разорвать" такие строки, например, в MS Word командой замены следующего вида:

> **Включен флажок в поле "Подстановочные знаки" Найти: ([0-9])[ ]([!0-9]) Заменить на: \1^p\2**

# <span id="page-39-0"></span>**9.10 Создание оглавления при помощи WinDjView 1.0.3 и старше**

Этот метод пригоден для создания оглавления в книге, где нет оглавления или для создания пользовательского оглавления.

В программе WinDjView есть возможность создания закладок.

Открываем djvu-книгу на нужной странице, нажимаем Ctrl+B, задаем имя закладки и нажимаем ОК.

Если djvu-книга содержит слой распознанного текста, то можно выделить нужный текст и затем нажимаем Ctrl+B. Текст станет именем закладки.

![](_page_39_Picture_6.jpeg)

Полученное оглавление сохраняем в файл с расширением bookmarks командой меню «Файл-Экспорт закладок».

Файл имеет кодировку UTF-8.

Меняем расширение файла на txt.

Формат файла закладок WinDjView:

Заголовок (три строки):

## **<?xml version="1.0" encoding="UTF-8"?>**

#### **<content>**

## **<bookmarks>**

Строка закладки имеет формат:

```
<bookmark title="Имя закладки" type="2 (назначение неясно)" 
page="номер страницы в документе" offset-x="смещение по оси Х" 
offset-y="смещение по оси Y" margin="1 (граница?)" />
```
И последние две (завершающие):

#### **</bookmarks>**

#### **</content>**

Для создания оглавления нам нужен только текст поля <bookmark title=""> и, отделенный пробелом, номер страницы из поля <page="">.

Удалить лишний текст можно вручную или при помощи Поиска-Замены в текстовом редакторе.

Для MS Word предлагается следующий порядок действий:

Открываем полученный файл закладок с расширением txt в MS Word (кодировка «другая» и Юникод (UTF-8)).

Удаляем первые три строки (заголовок). Начало четвертой - текст '<bookmark title="' (включая кавычку). Удалите окончание третьей снизу строки с текста '**" offset-x** ' и завершающие две строки.

Задаем замену текста: Ctrl+H

Нажимаем кнопку «Больше», ставим галочку в поле «Подстановочные знаки».

Затем в поле «Найти» вводим

## **" type="\*page="**

В поле «Заменить на» вводим **один пробел (можно точку или несколько точек, удаление которых будет запрошено при удалении отточий )**.

Нажимаем «Заменить все».

Затем в поле «Найти» вводим

#### **" offset-x\*<bookmark title="**

В поле «Заменить на» удаляем все и ставим ^p (Знак абзаца).

Нажимаем «Заменить все».

Сохраняем файл. Закрываем.

Внедряем полученное оглавление при помощи программы PDF & DJVU Bookmarker (см. п[.3](#page-7-0) и п[.4](#page-8-0) об импорте оглавления из txt-[файла](#page-44-0)).

Внимание! WinDjView почему то нумерует страницы начиная с нуля! Поэтому полученные ссылки придется [сдвинуть](#page-24-0) на +1.

Свои собственные закладки можно добавить к уже имеющемуся оглавлению.

В программе PDF & DJVU Bookmarker открываем нужную книгу с оглавлением. В удобном для Вас месте оглавления создаем пункт «Закладки». Сохраняем оглавление в виде txt файла (Файл – Txt-оглавление – Сохранить как). Полученный текстовый файл открываем в текстовом редакторе, поддерживающим UTF-8 (подойдет «Блокнот»), и вставляем содержимое закладок после строки «Закладки».

Внимание! WinDjView почему то нумерует страницы начиная с нуля! Поэтому полученные ссылки придется [сдвинуть](#page-24-0) на +1.

Сохраняем, импортируем и внедряем в djvu-книгу.

# <span id="page-41-0"></span>**10. Решение проблем**

# <span id="page-41-1"></span>**10.1 Отсутствие MS .NET 2.0**

Если не установлен MS .NET 2.0, то при запуске получите

![](_page_41_Picture_4.jpeg)

В разделе «Системные [требования](#page-4-2)» есть ссылка на страницу загрузки MS .NET 2.0.

# <span id="page-41-2"></span>**10.2 Проблемы с полной версией Acrobat (Acrobat Pro)**

Если в системе есть полная версия Acrobat / Acrobat Pro (способная изменять и создавать PDF) и просмотр pdf идет с его помощью, то при выходе из программы после редактирования оглавления в PDF можете получить:

![](_page_41_Picture_297.jpeg)

Ошибка некритичная. Последствий для системы или редактированной книги нет. Если Вас это не устраивает, то выполните [рекомендации](#page-4-2) в примечании.

## <span id="page-41-3"></span>**10.3 Проблемы с обрезанными окнами**

При изменении параметра «Масштаб» в «Панель управления - Экран-Параметры - Дополнительно - Общие - Масштаб» с «Обычный размер»:

![](_page_41_Picture_298.jpeg)

на «Крупный»

![](_page_41_Picture_299.jpeg)

Получите сжатые окна «О программе…» и «Удаление отточий» (можно растянуть наведя курсор на правый нижний угол окна).

#### <span id="page-42-0"></span>**10.4 Ошибка «Выход за количество страниц»**

Возникает при просмотре файла в окне просмотра, если пункт оглавления ссылается на нулевую страницу, или если номер страницы превышает количество страниц в книге. Проверьте правильность номеров страниц. **Файл книги остается читаемым.**

Иногда возникает непредвиденно при правильных номерах страниц. Происхождение и причины не выявлены точно. Сохраните оглавление и перезагрузите программу. Сохраненная книга оглавление содержит, но редактировать его визуально иногда невозможно. Можно удалить часть ссылок. Обычно вызывает ошибку задание пункта оглавления с номером последней страницы.

![](_page_42_Picture_422.jpeg)

# Выход за количество страниц

# <span id="page-42-1"></span>**10.5 Ошибка «Unhandled exception»**

Возникает при вводе ошибочных данных при структуре по шаблону и в некоторых других ситуациях. Происхождение и причины не выявлены точно. Нажмите «Continue» и работайте дальше. Последствий не выявлено.

#### <span id="page-42-2"></span>**10.6 Книга с оглавлением не открывается**

Если книга не имеет оглавления, то получите ошибку:

![](_page_42_Picture_423.jpeg)

Некоторые pdf-файлы могут содержать нестандартное оглавление в виде java-script. Оглавление получается после выполнения java-скрипта. Такое оглавление надо править в редакторе pdf (Adobe Acrobat и т.п.)

## <span id="page-42-3"></span>**10.7 Непонятные ошибки и отказ работы с файлами**

Возникает в некоторых ситуациях при запуске программы после установки без перезагрузки. Происхождение и причины не выявлены точно. Перезагрузите компьютер.

# <span id="page-43-0"></span>**10.8 Unexpected end of file.**

Если вы используете в данной программе для [просмотра](#page-4-2) djvu плагин от Camiпоvа, то при открытии djvu с нестандартным оглавлением получите сообщение:

![](_page_43_Picture_3.jpeg)

При этом в Windjview и DjView файл отображается нормально.

Сообщение можно получить, если документе DjVu хоть один пункт оглавления содержит более 255 подпунктов (ограничение формата djvu – количество пунктов описывается байтом, поэтому не может быть более 255).

Разбейте длинный список на две и более части с числом пунктов в каждой 255 и менее. Для каждой части создайте свой подпункт.

Нестандартное оглавление не поддерживается фирменными утилитами для просмотра и редактирования djvu. Windjview, DjView нормально отображает такое оглавление.

# <span id="page-43-1"></span>**10.9 Данная ветвь дерева оглавления содержит более 255**

#### **пунктов…**

При попытке сохранения оглавления, не удовлетворяющего [стандарту](http://djvu-spec.narod.ru/djvu3-spec.pdf) DjVu 3, получите сообщение:

![](_page_43_Picture_399.jpeg)

В первой строке указано название проблемного пункта оглавления. И дана рекомендация уменьшить количество пунктов до 255 и менее. Проблемные подпункты можно разместить в двух и более пунктах с количеством подпунктов в каждом 255 и менее.

Если вы сохраните такое оглавление в djvu-документ, то просмотреть его можно только в Windjview, DjView. При попытке редактировать такой файл вновь можете [получить](#page-43-0) ошибку.

# <span id="page-44-0"></span>**11. Формат файла оглавления (txt, html)**

Книги DjVu и PDF могут иметь встроенное содержание со ссылками на страницы, файлы и URL.

Программа понимает файлы в формате txt и html с кодировкой UTF-8.

При редактировании файла оглавления обратите внимание на кодировку сохраняемого файла. Она должна быть UTF-8 (UTF-8 без BOM).

Пример части диалогового окна сохранения файла редактора «Блокнот»:

![](_page_44_Picture_420.jpeg)

# <span id="page-44-1"></span>**11.1 txt - файл**

Текстовый файл с кодировкой UTF-8.

Строка начинается с имени пункта оглавления, затем после символа табуляции идет значение ссылки (пусто, номер страницы, веб-адрес, имя страницы, номер страницы в другом djvu).

Структуру оглавления можно задать [символами](#page-18-1) табуляции.

Пример структурированного файла, загруженного в MS Word:

```
Ссылка на стр 1 \overline{1} 1
Раздел 2, пустая ссылка- 1
  \rightarrow Глава-61
       \rightarrow Ссылка на стр. 7 - 71
  \overline{\phantom{a}}Ссылка на стр. 9-191
   \rightarrowСсылка на стр. 10 в book.djvu \rightarrow book.djvu#10¶
Ссылка⋅на⋅URL → http://windjview.sf.net¶
```
# **Примечание: Табуляторы видны при включенном режиме отображения непечатаемых знаков (Ctrl+\*).**

Ссылки на имя страницы, файл, URL и прочее можно также задать в том виде, как они должны быть введены в редакторе элемента оглавления (см. html-файл далее).

Ссылка на имя страницы, другой файл или URL должна обязательно быть отделена от текста пункта оглавления символом табуляции.

Номер страницы можно отделять пробелом, точкой, запятой – они будут удалены при "Удалении отточий".

# <span id="page-45-0"></span>**11.2 html -файл**

Программа понимает HTML-файлы в кодировке UTF-8 **(charset, указанное в файле, не используется).** При сохранении файла в редакторе используйте именно эту кодировку.

Пример html-файла оглавления:

```
<html> 
<body> 
<ul> 
<li><a href="#1">Уровень 1. Ссылка на стр. 1</a></li> 
  <ul> 
  <li><a href="#4"> Уровень 2. Ссылка на стр. 4</a></li> 
  <li><a href="#0001.djvu">Ссылка на стр. 0001.djvu </a></li> 
  <li><a href="book.djvu#10">Ссылка на стр. 10 book.djvu </a></li> 
  <li><a href="http://windjview.sf.net ">Ссылка на сайт windjview.sf.net 
  </a></li> 
  </ul> 
</ul> 
 </body> 
 </html>
```
<span id="page-45-1"></span>Ссылка задается в поле a href = «».

Структура задана вложенностью тегами <ul>...</ul>.

# <span id="page-46-0"></span>**12. Примеры создания структуры оглавления по шаблону**

Приложение к разделу об [автоматическом](#page-29-0) создании структуры оглавления.

Пример 1

**Оглавление 1 Введение 11 Знакомство № 1 . Открываем двери в мир программы AutoCAD 2006 11 Знакомство № 2. Шаги к мастерству 11 ГЛАВА 1 . Многообразный интерфейс программы AutoCAD 2006 13 Знакомство № 1 . Введение 13 Знакомство № 2. Начало работы 13 Первый запуск 15 Область рисования 16 Знакомство № 3. Рабочее окно программы AutoCAD 17 Окно рисунка 18 Строка состояния и область инструментов 18 Приложение 1. Список команд программы AutoCAD 2006 241 Приложение 2. Команды простановки размеров 313** 

Задаем шаблон автоматического создания уровней:

#### **Введение, ГЛАВА, Приложение ; Знакомство**

После применения шаблона (кнопка «ОК») получим:

![](_page_46_Picture_270.jpeg)

Видим, что «Введение», «ГЛАВА», «Приложение» имеют первый уровень, «Знакомство» - уровень 2, все остальные получили третий уровень вложенности.

Пример 2.

**Оглавление 1 Предисловие редактора перевода 5 ВВЕДЕНИЕ 11 Скачок в развитии вычислительной техники 11 Исследовательские программы искусственного интеллекта 12 1. ВВЕДЕНИЕ В МИР ЛИСПА 21 1.1 СИМВОЛЬНАЯ ОБРАБОТКА И ИСКУССТВЕННЫЙ ИНТЕЛЛЕКТ 22 Искусственный интеллект и технология знаний 23 Исторические предубеждения 23 1.2 ПРИМЕНЕНИЯ ИСКУССТВЕННОГО ИНТЕЛЛЕКТА 30 Многообразие форм искусственного интеллекта 30 Обработка естественного языка 31 2. ОСНОВЫ ЯЗЫКА ЛИСП 60 2.1 СИМВОЛЫ И СПИСКИ 61 Символы используются для представления других объектов 61 Символы в языке Коммон Лисп 62 2.2 ПОНЯТИЕ ФУНКЦИИ 69 Функция - отображение между множествами 69 5. РЕШЕНИЯ 358 ПРИЛОЖЕНИЕ 1. СВОДКА КОММОН ЛИСПА 384 ПРИЛОЖЕНИЕ 2. УКАЗАТЕЛЬ СИМВОЛОВ КОММОН ЛИСПА 417 ПРИЛОЖЕНИЕ 3. УКАЗАТЕЛЬ ИМЕН И СОКРАЩЕНИЙ 431 ПРИЛОЖЕНИЕ 4. ПРЕДМЕТНЫЙ УКАЗАТЕЛЬ 434** 

Задаем шаблон автоматического создания уровней:

#### **ВВЕДЕНИЕ, #., ПРИЛОЖЕНИЕ**

После применения шаблона (кнопка «ОК») получим:

#### Оглавление .... Предисловие редактора перевода <sub>ш</sub>еминие .<br>..... Скачок в развитии вычислительной техники. ..... Исследовательские программы искусственного интеллекта **Д— 1. ВВЕДЕНИЕ В МИР ЛИСПА**

- Ѐ. 1.1 СИМВОЛЬНАЯ ОБРАБОТКА И ИСКУССТВЕННЫЙ ИНТЕЛЛЕКТ
	- ..... Искусственный интеллект и технология знаний
		- ..... Исторические предубеждения
- **Е-1.2 ПРИМЕНЕНИЯ ИСКУССТВЕННОГО ИНТЕЛЛЕКТА** 
	- .... Многообразие форм искусственного интеллекта
	- …. Обработка естественного языка
- 白… 2. ОСНОВЫ ЯЗЫКА ЛИСП
	- 2.1 СИМВОЛЫ И СПИСКИ
		- ..... Символы используются для представления других объектов
		- **Е. Символы в языке Коммон Лисп**
	- д. 2.2 ПОНЯТИЕ ФУНКЦИИ
		-
- 5. РЕШЕНИЯ
- ПРИЛОЖЕНИЕ 1, СВОДКА КОММОН ЛИСПА
- ..... ПРИЛОЖЕНИЕ 2, УКАЗАТЕЛЬ СИМВОЛОВ КОММОН ЛИСПА
- ПРИЛОЖЕНИЕ 3. УКАЗАТЕЛЬ ИМЕН И СОКРАЩЕНИЙ
- і..... ПРИЛОЖЕНИЕ 4. ПРЕДМЕТНЫЙ УКАЗАТЕЛЬ

Видим, что «ВВЕДЕНИЕ», нумерованные строки и «ПРИЛОЖЕНИЕ» получили уровень 1. Подпункты с нумерацией – уровень 2, последующие за ними подпункты без номера – уровень 3.

Пример 3.

**Оглавление 1 Введение 1 Глава 1. Классификация алгоритмов шифрования и методов их вскрытия 3 1.1. Криптографические алгоритмы 3 1.2. Категории алгоритмов шифрования 7 1.3. Структура алгоритмов симметричного шифрования 8 Алгоритмы на основе сети Фейстеля 9 Алгоритмы на основе подстановочно-перестановочных сетей 11 1.4. Режимы работы алгоритмов 12 Электронная кодовая книга 13 Сцепление блоков шифра 14 Глава 2. Новейшая история симметричного шифрования 61 2.1. Конкурс AES 61 Алгоритмы - участники конкурса 63 Достоинства и недостатки алгоритмов-финалистов 65 2.2. Конкурс NESSIE 69 Приложение. Таблицы замен 493 П1. Алгоритм Blowfish 493 П2. Алгоритм Camellia 498 ПЗ. Алгоритм CAST-128 500 Литература 531** 

Задаем шаблон автоматического создания уровней:

#### **Глава, Приложение, Литература; #., П#.**

После применения шаблона (кнопка «ОК») получим:

![](_page_48_Picture_331.jpeg)

Видим, что пункты, начинающиеся с «Глава» и «Приложение», а также все пункты до первого «Глава» получили уровень 1. Нумерованные пункты – уровень 2. Третий уровень у ненумерованных пунктов и у «ПЗ», так как тут OCR-программа вместо числа «3» поставила букву «З».